## Backdrop Plus

Memory Management and a Custom Backdrop for the Newton OS

## **Table of Contents**

| 1          | Welcome and Registration           | 1  |
|------------|------------------------------------|----|
| 1.1        | About Backdrop Plus                |    |
| 1.2        | Registering Backdrop Plus          |    |
| 1.3        | Contacting Stand Alone, Inc.       |    |
| 1.3.1      | Business Hours                     | 2  |
| 1.3.1      | Email                              | 2  |
| 1.3.2      | Phone                              | 2  |
| 1.3.3      | Regular Mail                       | 2  |
| 1.3.4      | World Wide Web                     | 3  |
| 2          | Installation                       | 4  |
| 3          | Installation and Memory Management |    |
| 3.1        | Special Installation Instructions  |    |
| 3.2        | Memory Management                  | 5  |
| 4          | Using Backdrop Plus                | 6  |
| 4.1        | Battery Level                      |    |
| 4.2        | Owner's Info                       |    |
| 4.3        | Heap Level                         | 7  |
| 4.4        | Date and Time                      |    |
| 4.5        | Logo Artwork                       | 7  |
| 4.6        | Volume Control                     |    |
| <b>4.7</b> | Save Mode                          |    |
| 4.9        | Open NotePad                       | 8  |
| 4.10       | Rotate Screen                      | 8  |
| 4.11       | Extras Drawer Folders              | 8  |
| 4.12       | Apps Button                        | 8  |
| 4.13       | Application Icons (The Dock)       | 9  |
| 4.14       | Info Button                        |    |
| 4.14.1     | About                              | 9  |
| 4.14.2     | Help                               | 9  |
| 4.14.3     |                                    | 9  |
| 4.14.4     |                                    |    |
| 4.14.5     |                                    |    |
| 4.14.6     | 1                                  | 11 |
| 4.14.7     | Remove                             | 11 |

# 1 Welcome and Registration

#### 1.1 Welcome

Welcome to Backdrop Plus, a memory manager and backdrop for the Newton OS. Backdrop Plus is an application that replaces the NotePad as the standard Newton OS backdrop, using less heap than the standard NotePad.

Included in this archive are the following packages:

#### Backdrop Plus.pkg

This is the software package that you need to install on your Newton.

#### Backdrop Plus.pdf

This is the users' manual for Backdrop Plus. You are reading it right now.

#### Backdrop Plus.txt

This is the text only version of the manual. If at all posible, use the pdf ver sion of the manual, as it has layout and graphics that cannot be included in the text version. The pdf format is viewed using Adobe® Acrobat Reader®, which can be obtained free of charge at www.adobe.com.

#### SAStuff.txt

A list of all of the software available from Stand Alone Inc.

#### 1.2 Registering ButtonBar Plus

The Backdrop Plus Demo will work for a 30 day trial period. At the end of the 30 Days, it will stop working. To avert this tragedy, you need to get in touch with Stand Alone, Inc. to register your software. You can register with us by several different methods.

You will need to include the following information, no matter how you choose to register. Most importantly, you need to include your name EXACTLY as it is entered in your Newton, including spaces. We use this to generate your password, so it must be precise. You need to specify which programs you wish to register, and include payment for each of them. We accept Visa, Mastercard, and American Express. If you are using normal mail, you can send us a check as well. Make sure to include your card number, the expiration date, and what type of card you are

using. You also need to give us a way to get in touch with you. Email is the preferred way, followed by your address and phone number. An Email address is not strictly necessary, but it will result in much faster service.

For instant gratification, register by phone, and pay using Visa or Mastercard. To do so, call (773) 477-2492 and we will give you a password right over the phone.

Alternatively, you can send us a check for \$25 to the address below.

You can also Email us one of several ways. The application has a Register section under the i button, tap on that to open up a registration slip. If you fill out that slip, and have an Email client on your Newton, it will automatically Email us and we will send you a registration code. You can also just Email us the relevant information from your Newton or a desktop machine, and we'll send you a code. If you are registering through Compuserve, use GO SWREG # 9566.

Once you register, you will receive a password from us. There is an option to Enter Password under the imenu. Tap on it to bring up a screen that has a space to enter the password. When the password is entered, you will receive a message confirming the entry. Backdrop Plus is now registered and ready to go.

#### 1.3 Contacting Stand Alone, Inc.

There are several ways to get in touch with us here at Stand Alone. Email is the preferred form of communication, but whatever works for you is fine. If you have any questions, comments, suggestions or compliments, please don't hesitate to contact us through any of the methods listed below.

#### 1.3.1 Business Hours

Stand Alone is open from 9 AM to 9 PM Monday to Friday, and 10 AM to 4 PM Saturday and Sunday. These hours are CST and GMT -5.

1.3.1 Email:

internet: info@standalone.com

AOL: Std Alone CompuServe: 76342,3057

1.3.2 Phone:

Voice: (773) 477-2492 Fax: (773) 477-2579

1.3.3 Regular Mail:

Stand Alone

3171 N. Hudson, Suite 1 Chicago, IL, 60657, USA

| Chapter 1 | Welcome and | Registration |
|-----------|-------------|--------------|
|-----------|-------------|--------------|

Stand Alone, Inc.

1.3.4 World Wide Web: http://www.standalone.com

### 2 Installation

The first thing that you need to do to get your software up and running is to install it on your Newton. To do this, you need to have Newton Backup Utility, or Newton Connection Utilities, set up to talk to your Newton. If you have problems with this part of the installation, please contact consult the documentation that came with your Newton. Once Newton Backup Utility is set up, just follow the steps listed below to for each of the packages you wish to install.

1. Open the Newton Backup Utility , or Newton Connection Utilities

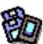

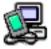

on your Desktop machine.

2. On your Newton, go to the Extras Drawer and tap the Connection icon

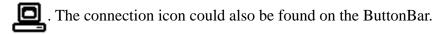

- 3. Once the Newton Backup Utility has loaded on your desktop machine, make sure your cables are connected and tap the **Connect** button on your Newton.
- 4. For each of the packages you wish to install, do the following:
  - Tap the Install Package button in the Newton Backup

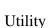

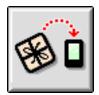

- Go to the folder where your packages are, and select the desired package.
- Click on the "Install" button

# 3 Installation and Memory Management

#### 3.1 Special Installation Instruction

BackdropPlusprovidesacustombackdropforyourMessagePad. Touseit, you must install BackdropPlusonthe *internal* memoryofyourMessagePad. It is important to saveit into the internal memory, otherwise, it will not work correctly. Once installed, a window appears asking if you want Backdrop Plus to be the backdrop application. Tap 'Make Backdrop' to close the NotePadand start Backdrop Plus asyournew backdrop application. If you ever need to change the backdrop application or nemove Backdrop Plus, you have two options. One way to do it is to open your Extras drawer, select the Notesicon, and hold until you hear a squeak. Then tap the action but to nenvelope at the bottom right of the screen and select 'Make Backdrop.'' Backdrop Plus now appears in the Extras Drawer, like a normalicon. Another way to be a mordelete Backdrop Plus is through the menu, as is detailed in sections 4.14.6 and 4.14.7.

#### (i)

#### 3.2 Memory Management

ANewton's heap is the equivalent of a Desktop machine's RAM. Heap is used by applications when they are installed and when they run. When an application is installed on your Newton, it consumes a small amount of heap. When the Note Pad is used as the backdrop for your Newton, it consumes heap as well. When Backdrop Plusis used as the backdrop, its aves an average of 8k and up to 15 kless heap then the standard Note Pad, which leaves you with more memory for the rest of your Newton's functions. For more information on memory management, see section 4.3, or the Stand Alone FAQ Sheet, which is found at www.standalone.com.

# 4 Features of Backdrop Plus

The Backdrop Plus screen contains a wealth of information. All of its features are outlined below.

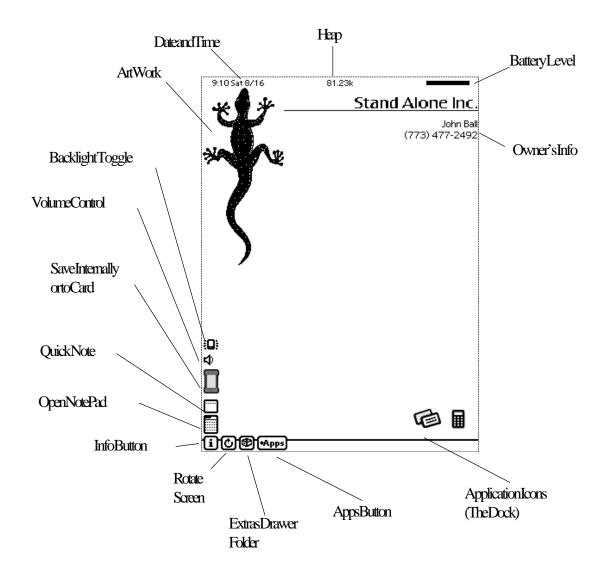

#### 4.1 Battery Level

Showsthepowerleftinyourbattery.

#### 4.2 Owner's Info

BackdropPlusdisplaysyourownersinfohere. The Infooptionletsyoueditthisinformation. Formore details, pleases seesection 4.144.

#### 4.3 Heap Level

Backdrop Plus Shows unused heaphere. You should try and keep your heap above a certain level, depending on the type of Newton you own.

MP120:40-50k MP130:120-150k MP2000:95-115k eMate:95-115k

Asapplications are run, they tend to use a certain amount of heap. You will see your available heap drop after an application is opened, and probably a little more when it is closed. This heap is not permanently lost, and most of it is marked as unused, but will not get added back to the main heap untily ouper form a Garbage Collection. Tapping any clear space on the back drops creen will run a Garbage Collection. Garbage Collections are best performed before opening large packages, to insure that as much heap as possible is available. To perform a Garbage Collection, just tapon any blank space on the back drop.

#### 4.4 Date and Time

This runs by the Message Pad's internal clock. Tapping it opens a standard window where both date and time can be set.

#### 4.5 Logo Artwork

Backdrop Plus includes four graphics, orthis spot can be left blank. You can set your choice of graphics using Prefs under the section 4.14.3. It is also possible to include your own artwork, or a company logo. To customize your version, please contact Stand Alone.

#### 4.6 Volume Control

Taptoadjustthesoundvolume.

#### 4.7 Save Destination

When the icon is a Newton, all items you save (like notes, dates, names, etc.) are saved to internal memory. Tap the icon to automatically save information on to a card. When its avesto a card slot, the graphic is a Newton with a card showing.

#### 4.8 Quick Note

This is a fast way to enter info to the Note Pad. A smalled it window lets you type or write in info, and when you close it, the information is automatically converted into a standard note. Using Prefs, you can set what kind of note popsup when using Quick Note. If you tap and hold on this button, a list popsup where you can set the type of note.

#### 4.9 Open NotePad

TapthisicontoopentheNotePad. Tapping and holding theicon populalist of the folders in the Extrasdrawer.

#### 4.10 Rotate Screen

TaptorotatethedisplaybetweenPortraitandLandscape. Tapandholdthisiconto causethesystemtoreboot.

#### 4.11 Extras Drawer Folders

Tapping on this bring supalist of the folders in your Extras Drawer. Tapone to go directly to the icons in that folder. Tapandhold to put the Message Padtosleep.

#### 4.12 Apps button

Displays a popupmenu of all appsincluded in the list. You can launch applications directly from this list. To add or remove apps from the list, please refer to section 3.145.

#### **4.3.13** Application Icons (The Dock)

Taponthese iconstolaunch applications. To remove iconsfrom the dock, tapand hold on an icon and adialog box will open and askyout ocon firm removal. For more information on adding or removing icons, please sees action 3.14.5.

#### 3.14 Info Button

The Infobutton gives you access to a number of important features of the program

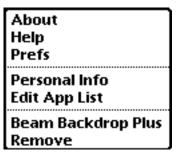

4.14.1 About

Tellsyouabitabouttheprogramandletsyouknowhowtocontactus.

4.14.2 Help

This includes a full on-line manual for Back Drop Plus.

4.143 Prefs

The Prefsmenuhasanumber of choices to helpyoucus to mize Backdrop Plus to yourneeds

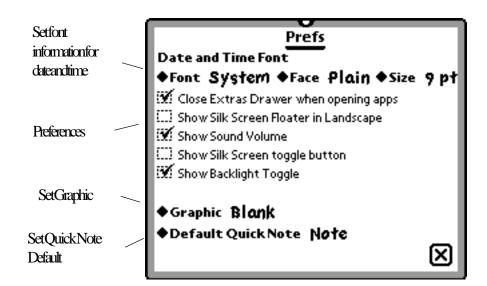

Atthetopofthewindow, you can set the font, face, and size using the available pickers. Below the pickers are an umber of preferences for Backdrop Plus. If the boxes are checked, then the option is turned on. To turn the moff, just uncheck the box.

#### CloseExtrasDrawerwhenopeningapps

This tells the Newton OS to automatically shut the extras drawer once a new appis launched

#### Show Silk Screen Floater in Landscape

You can open up a floating window of the silks creen but tons when the Newton is set to lands cape view. This only works on MP 120's and MP 130's.

#### ShowSoundVolume

This will put an icon on the desk top that allows you to adjust the sound levels.

#### ShowSilkScreentogglebutton

Hereyoucanplaceatogglebuttononthedesktopthatopensupafloatingwidow with the silkscreen buttons. This feature only workson the MP 120's and MP 130's.

#### **ShowBacklightToggle**

Thisplaces an iconon the screen that lets you turn the back lighting of fandon.

#### 3.144 PersonalInfo

Usethismenutochangeyourpersonalinformation. Anychangesyoumakehere willbedisplayed in the Owner Infospace on the backdrop.

#### 3.145 EditApps

This screen is used to set or change the programs that are accessed through the Apps Button, or the Dock.

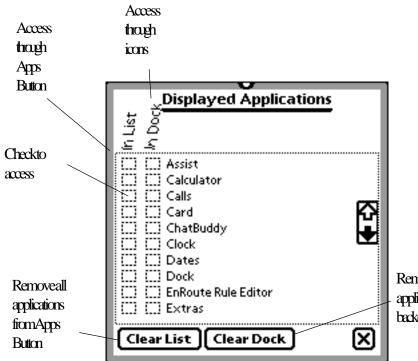

Removeall applicationsfrom backdrop The Edit Appsmenugives you alist of all of the programs in the Newton's memory. Next to each program are two boxes. The first list "in list" sets which programs are included in Backdrop Plus' Apps button. The second list, "in dock" determines which icons are placed on the backdrop. In both cases, if the box is checked, then the program will be included. If the box is not checked, than the program will not be included. The buttons at the bottom of the screen remove all applications from either the Apps Button or clears all the icons from the Dock. An alternate way of removing the icons from the Dock is to tap and hold on them. You will then be given the option to delete the icon.

3.14.6 BeamBackdropPlus

This choice gives you aquick way to be am Backdrop Plusto another Newton.

3.14.7 Remove

Selecting this will erase Backdrop Plus from your Message Pad. Make sure that you really want to do this, because once chosen it cannot be undone.